「VBA 青色申告会計」の年度更新処理では、「開始」メニューから「前年分データ読込」処理を実行します。

## ○ 「VBA 青色申告会計」の前年分ファイルからのデータの移行について

前年分ファイルから当年分ファイルへのデータの移行方法は平成 28 年版の kaikei28.xlsb と 平成 29 年版の kaikei29.xlsb を同じフォルダに置きます。

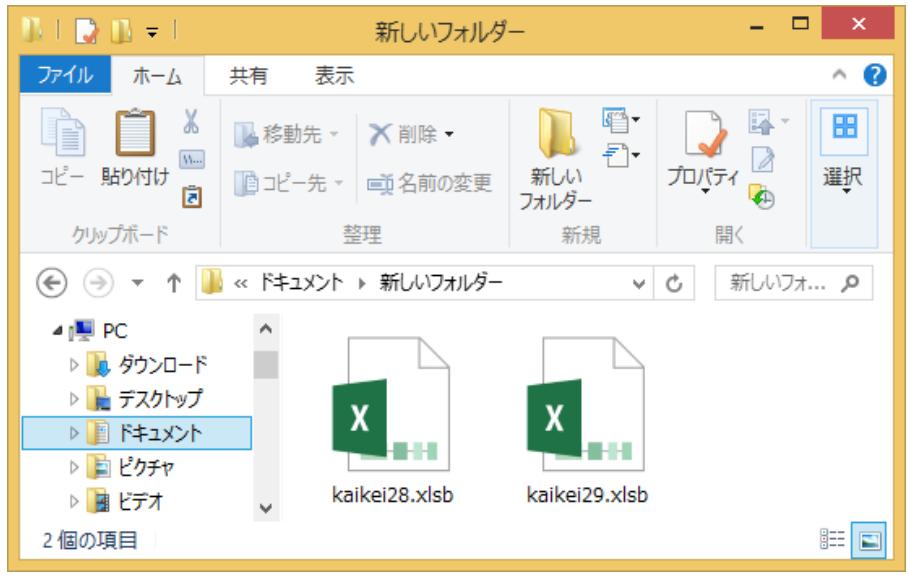

## ■ 「開始」メニューの「前年分データ読込」ボタン

「VBA 青色申告会計」の年度更新処理では「開始」メニューから「前年分データ読込」処理を実行します。

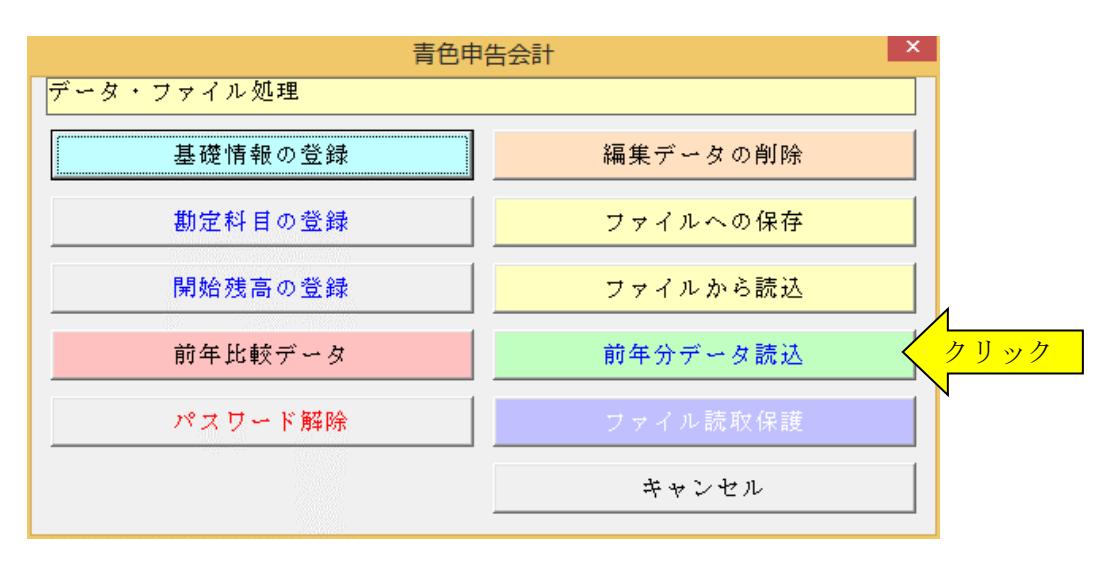

「VBA 青色申告会計」平成 28 年分システムの勘定科目の名称、勘定科目の開始残高、取引先データと摘要データを 「VBA 青色申告会計」平成 29 年分システムに移行します。

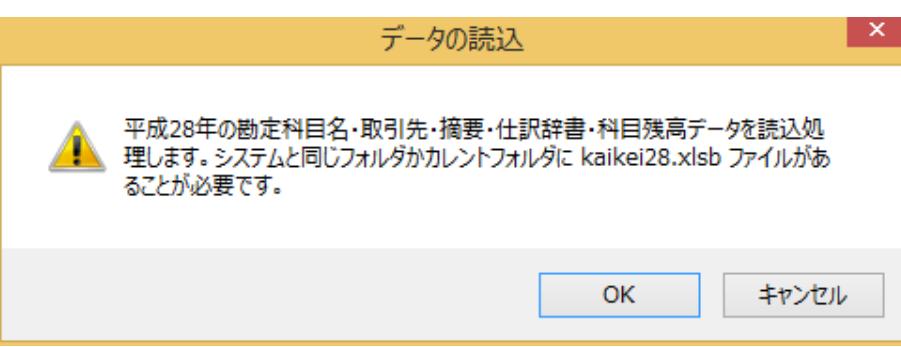

#### ○ 前年分データの読込

前年分の「青色申告会計」のシステムファイルから、本年分の「青色申告会計」のシステムファイルへ勘定科目の名称、 勘定科目の開始残高、取引先データと摘要データのデータを移行します。

前年分からのデータの移行後には、勘定科目の名称、勘定科目の開始残高、取引先データと摘要データは必ず確認して ください。

# ≪データ移行についてのご注意≫

「VBA 青色申告会計」の kaikei28.xlsb が Excel のカレントフォルダにあると、Excel は同じフォルダにある kaikei28.xlsb ファイルではなくてカレントフォルダのファイルからデータの移行を実行してしまいます。 Excel のカレントフォルダは、「Excel のオプション」の「保存」の「既定のローカルファイルの保存場所」です。

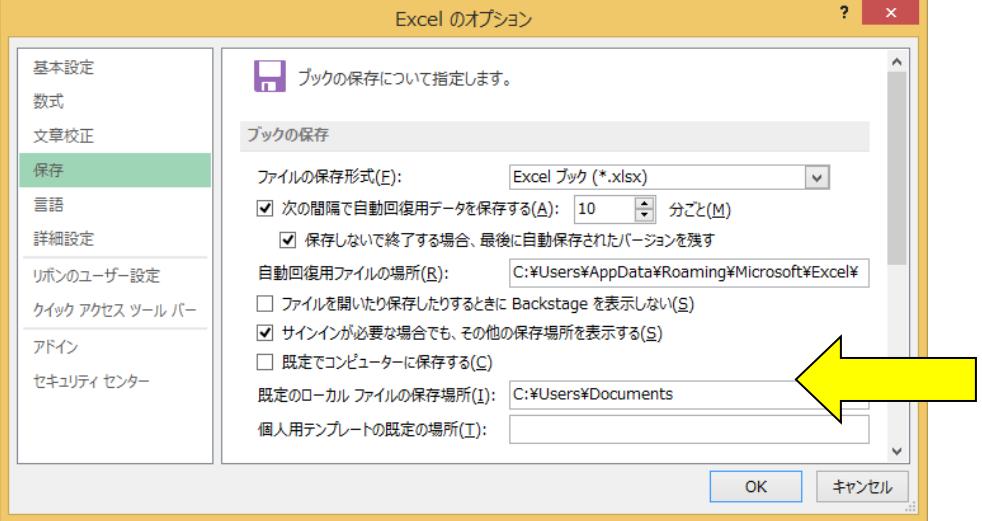

Excel は最初にこのフォルダから下のファイルを検索して開こうとします。

このフォルダに ZIP ファイルを解凍後の空の kaikei28.xslb ファイルがあると、このファイルに対してデータ処 理を実行しますので、データの移行が正常にできません。

# 「VBA 青色申告会計」システムのバージョンアップとデータの移行について

「VBA 青色申告会計」システムのバージョンアップについて説明になります。 他の VBA シリーズ「VBA 源泉徴収票・支払調書」「VBA 給与計算・年末調整」「VBA 所得税確定申告書」

「VBA 法人税確定申告書」「VBA 相続税申告書」なども同じバージョンアップ手順になりますので参考にして ください。

#### ■「VBA 青色申告会計」での CSV ファイルへのバックアップ

編集中のファイルの振替仕訳および減価償却資産データを、外部の CSV ファイルに書き出してバックアップします。

1.「開始」メニューの「ファイルへの保存」でデータを CSV ファイルへ保存します。 このシステムのバージョンは、必ず確認をしておいてください。

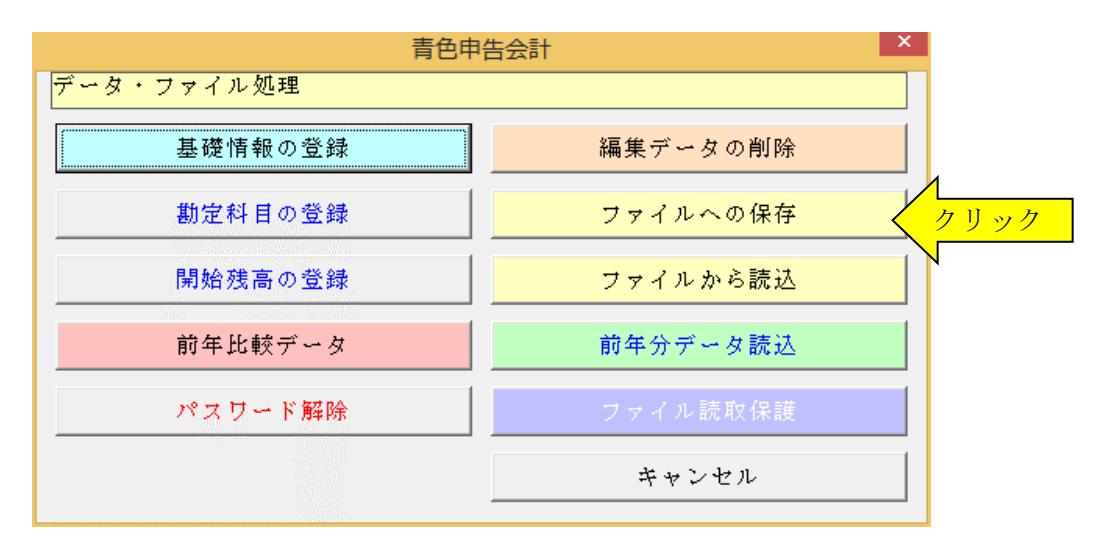

2.「名前を付けて保存」から CSV ファイル名は、ユーザーが自由につけることができます。 この例では、「新しいフォルダ」にファイル名「kaikei\_dat」を付けて「保存」をクリックします。

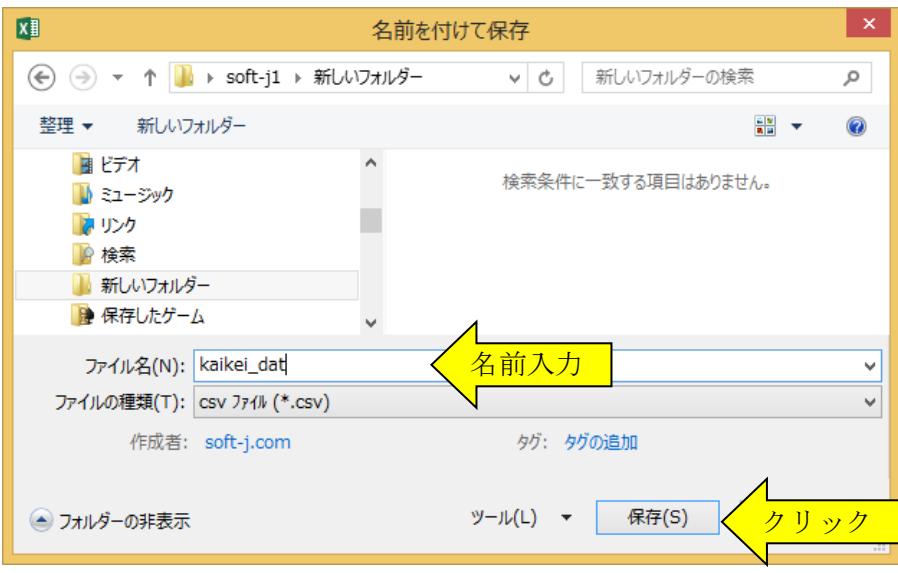

3. 「新しいフォルダ」に、ファイル名「kaikei\_dat.csv」のデータバックアップ用 CSV ファイルが作成されま す。

 CSV ファイルを保存するフォルダは、どこでも結構です。またファイル名には、作成年月日などバックアッ プした日時をファイル名として付けておくと管理しやすくなります。

#### ■「VBA 青色申告会計」のダウンロードとパスワード(ライセンスキー)の解除

Soft-j.com のダウンロードサイトから最新版ファイルをダウンロードします。

「ファイルへの保存」処理の前にファイルを解凍してシステムを上書きすると、これまで入力したデータはすべ て消えてしまいます。

ファイルを解凍して古いファイル上書きする前には、必ずデータを CSV ファイルにバックアップして下さい。 圧縮ファイルを解凍するフォルダは、現在作業中のフォルダとは別のフォルダのほうが安全です。

お使いの Excel のバージョンにより年月日のデータが和暦から西暦または数値に自動変換されてしまう場合が ありますのでご注意ください。

年月日データが西暦または数値に自動変換された場合は、給与と賞与の支給年月日および配偶者控除または扶養 控除の判定のために和暦での再入力をお願いします。

#### ■ システムのパスワード(ライセンスキー)を解除します。

「開始」メニューの「パスワードの解除」から、Soft-j.com またはベクターからメールで送付されたパスワード(ライ センスキー)を入力してください。

青色申告会計 データ・ファイル処理 基礎情報の登録 編集データの削除 勘定科目の登録 ファイルへの保存 開始残高の登録 ファイルから読込 前年分データ読込 前年比較データ パスワード解除 クリックキャンセル

パスワード(ライセンスキー)は、使用される年度により違いますのでご注意ください。

入力したパスワード(ライセンスキー)正しい場合は、システムのすべての機能が利用できるようになります。

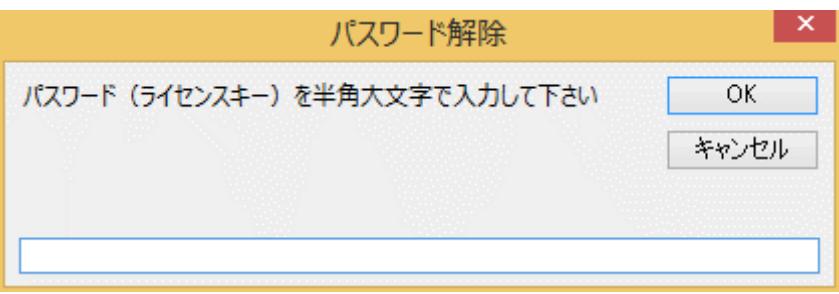

# ■「VBA 青色申告会計」での CSV ファイルからのデータの復元

CSV ファイルに保存した、振替仕訳および減価償却資産データを新しいシステムに読込んで復元します。

1・新しいシステムの「開始」メニューの「ファイルから読込」で CSV ファイルからデータを読み込みます。 新しいシステムのバージョンから、システムファイルの更新を確認してください。

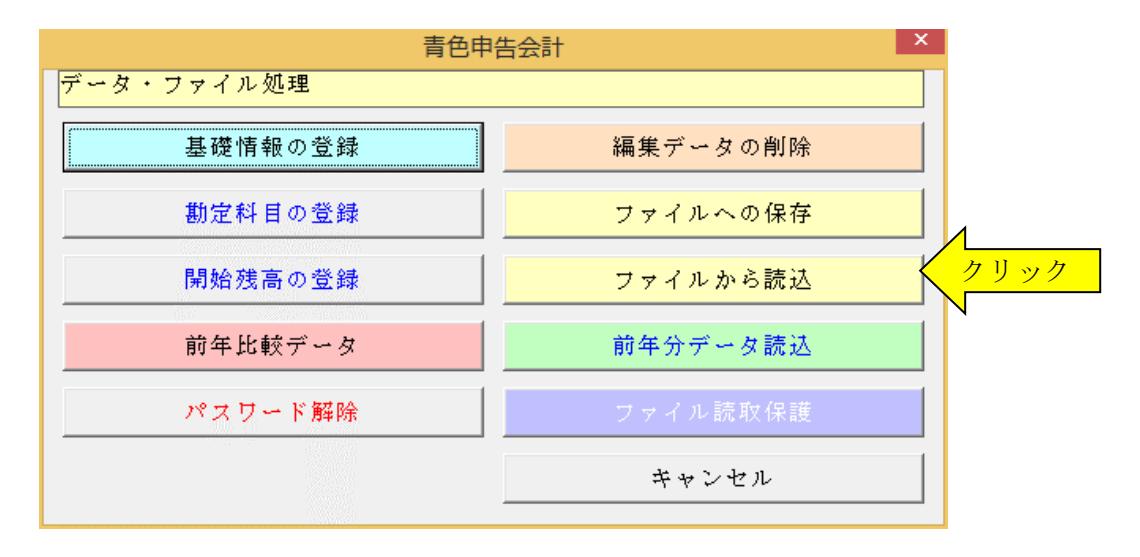

2.「ファイルを開く」から CSV ファイルを選択してファイルを開きます。 必ず最初の処理で作成した CSV ファイルを指定して「開く」をクリックしてください。 これで CSV ファイルからデータの読込が完了しました。

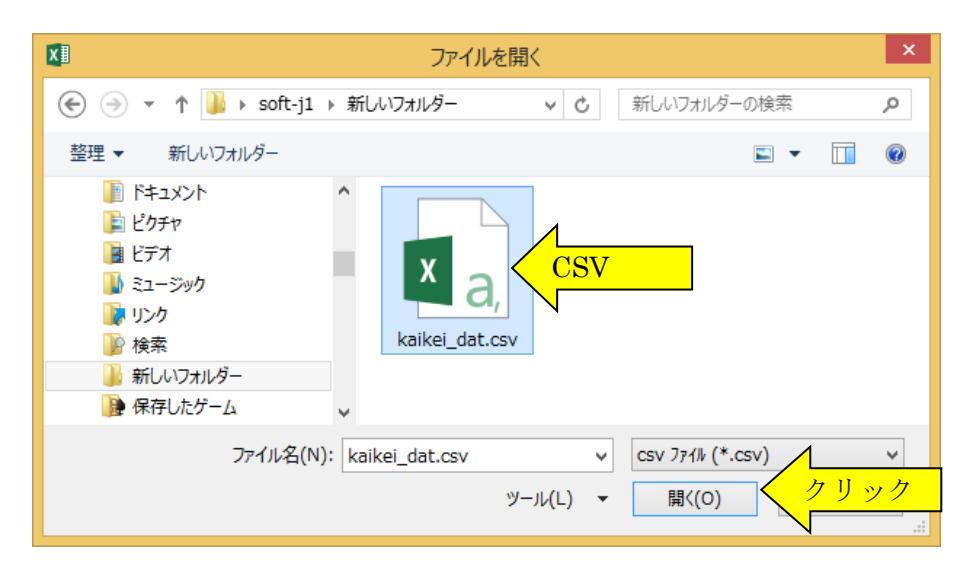

■ ファイルを開く際の「読み取りパスワード」の設定について

● ファイルを開くパスワードの設定について

このシステムの Excel ファイルは、ファイルを開くときの「読み取りパスワード」を設定することができます。

#### ▼ Excel ファイルを開くときに「読み取りパスワード」を設定する手順

1.「開始」メニューの「ファイル読取保護」ボタンをクリックします。表示されるメッセージでは「OK」ボタ ンをクリックします。

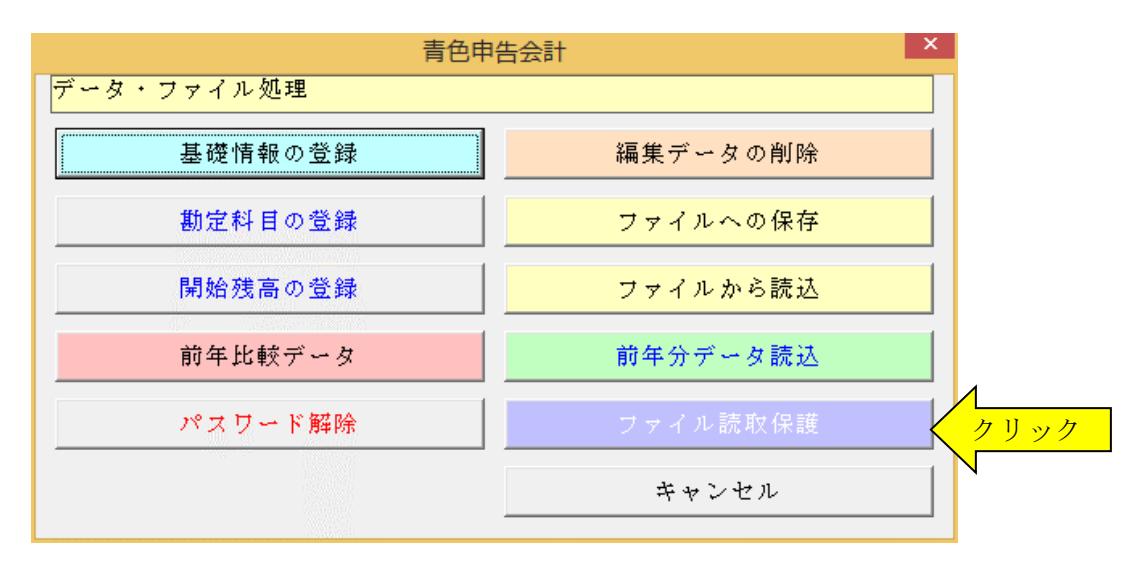

#### ≪ファイルの保護≫

マイナンバーなどの第三者に見られると支障がある Excel ファイルに読み取りパスワードを設定して、ファイル を開く際にパスワードが必要とすることができます。

2.「読み取りパスワード」を 15 文字以内で入力します。

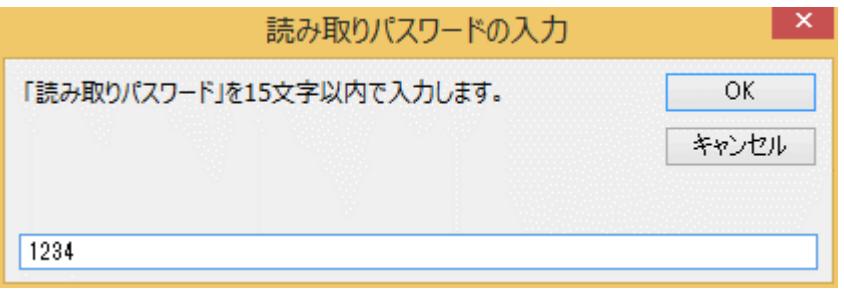

3. 次のこのファイルを開く場合は、設定した「読み取りパスワード」の入力が必要になります。

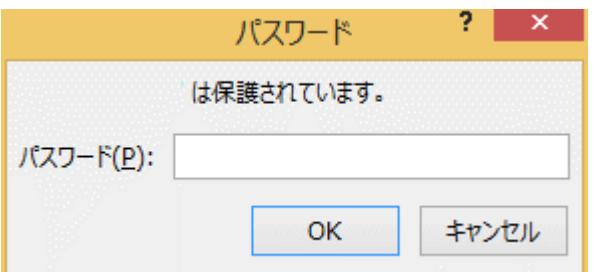

# ≪ご注意≫

Excel ファイルに設定した読み取りパスワードを忘れると、システムのファイルを開くことができなくなります のでご注意ください。